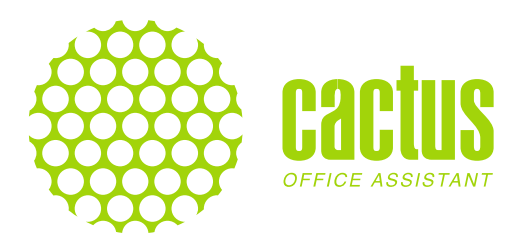

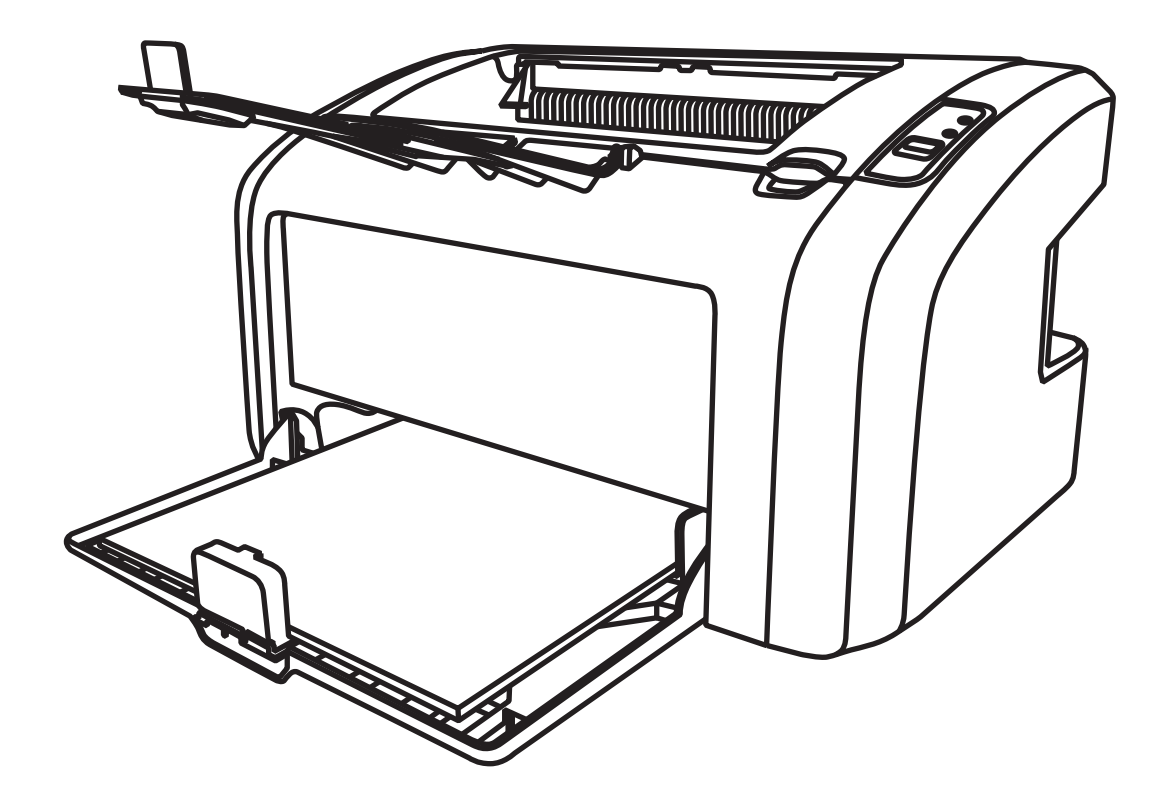

## LASER PRINTER ЛАЗЕРНЫЙ ПРИНТЕР

# **LP1120 Series**

CS-LP1120NWW / CS-LP1120NWB CS-LP1120B / CS-LP1120W

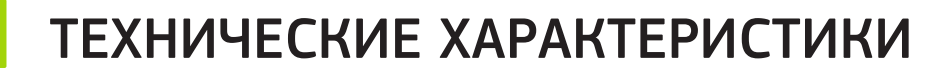

- Формат печати Скорость печати Разрешение (т/д) Язык принтера Время вывода первой страницы Входной лоток для бумаги Двусторонняя печать Типы носителей
- Форматы носителей Плотность носителя Стартовый объем тонера Месячная нагрузка
- Процессор Память Совместимость с операционной системой Рабочая температура:

Интерфейс Размеры (ШxГxВ) Вес

А4 18 страниц в минуту (A4) 600x600 т/д GDI Менее 8,5 секунд 160 страниц Ручная двусторонняя печать Плотная бумага (80–105 г/м) Тонкая бумага (60–70 г/м) A4, B5, A5, LGL, LTR, EXEC 70–80 г/м 3000 страниц 8000 страниц

Двухъядерный 1.2Гц 64 М Linux / Windows XP/7/8/8.1/10 (x86/x64)

+5°C~+35°C при относительной влажности: 20%~80%, Атмосферное давление: 86кПа-~106кПа Высокоскоростной USB 2.0 370 мм x 242 мм x 209 мм 5,1 кг

## **Содержание**

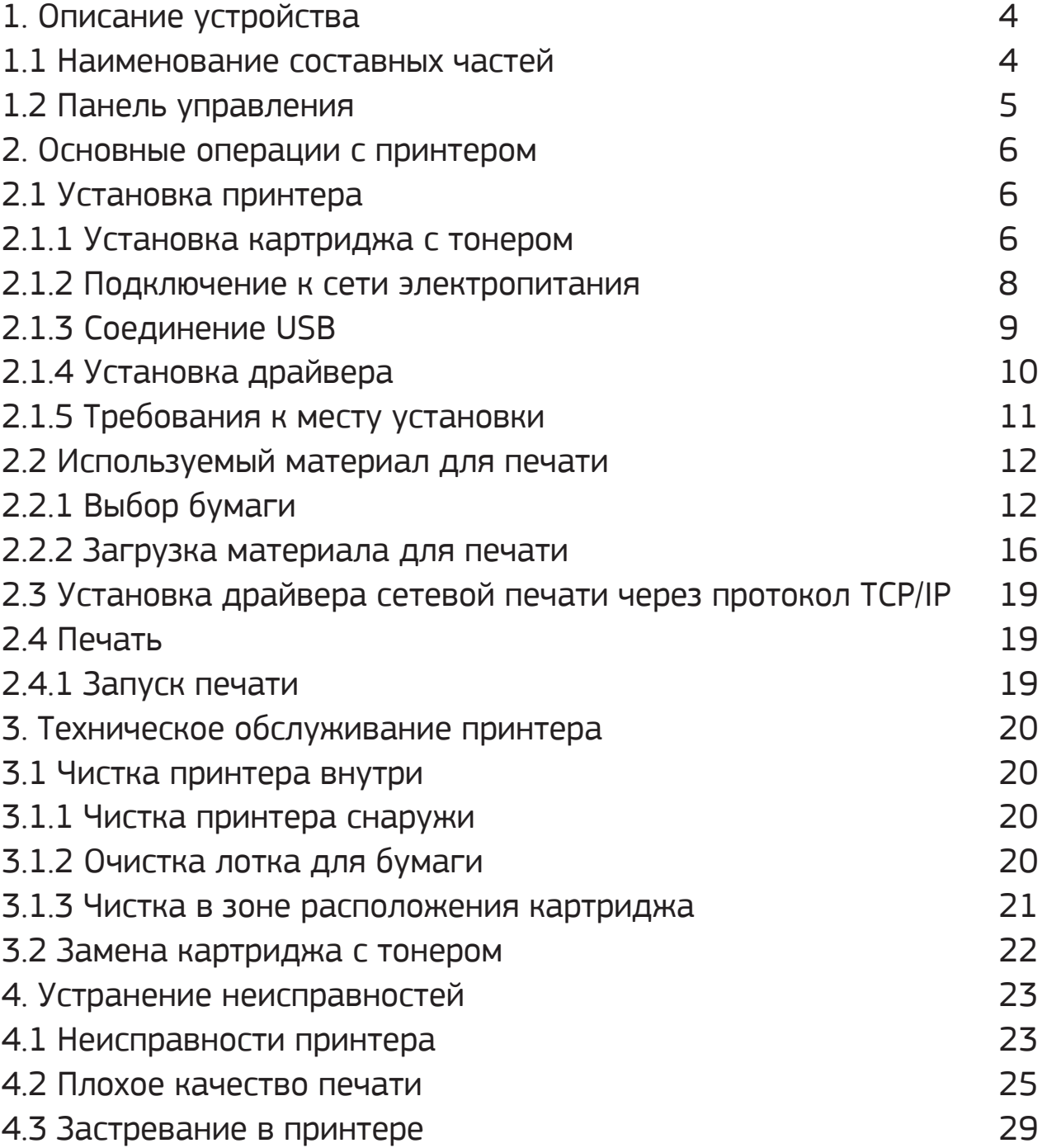

## 1 Описание устройства

### **1.1. Наименование составных частей**

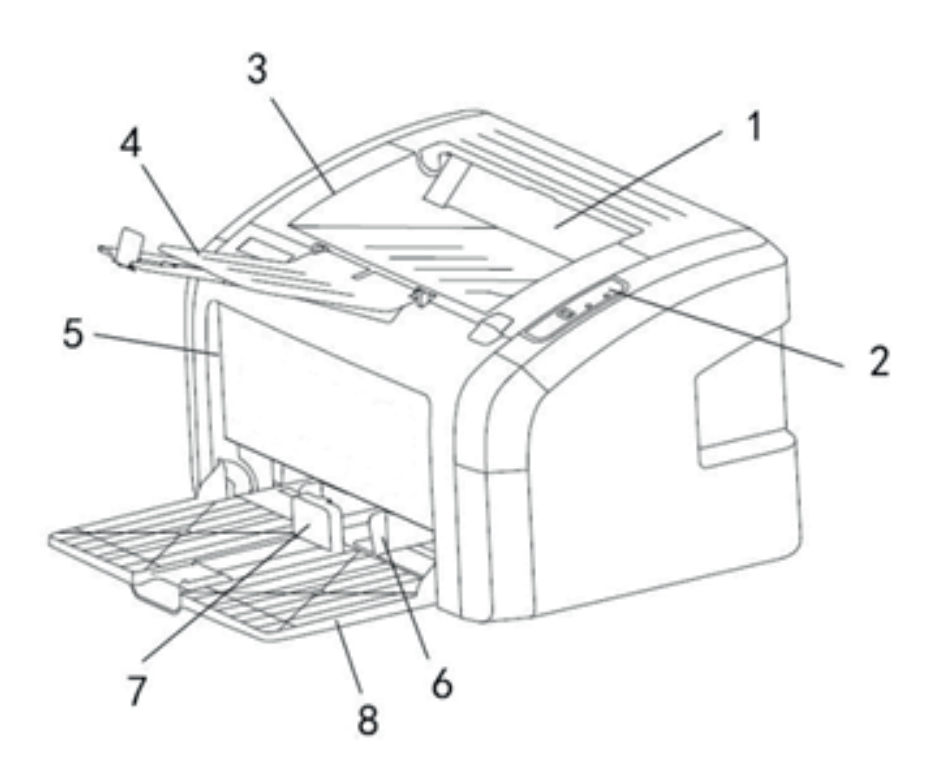

- 1 Приёмный лоток
- 2 Панель управления
- 3 Верхняя крышка
- 4 Крышка лотка
- 5 Передняя крышка
- 6 Боковые направляющие
- 7 Упор для бумаги
- 8 Лоток подачи

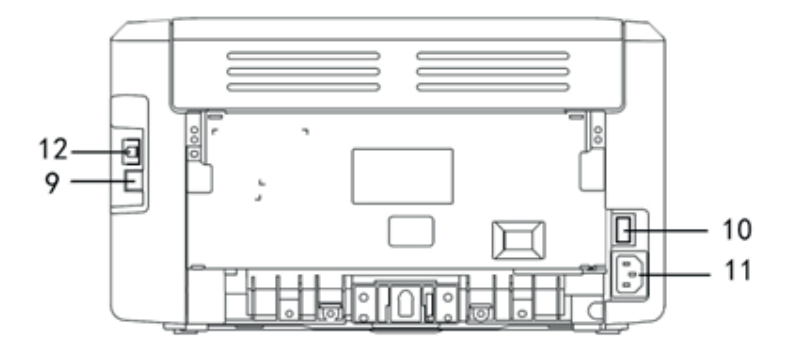

- 9 Коммуникационный интерфейс (порт USB)
- 10 Выключатель питания
- 11 Разъем кабель питания
- 12 Порт ETHERNET (LAN) (только в определённых моделях)

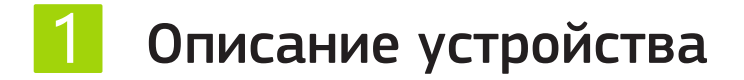

## **1.2 Панель управления**

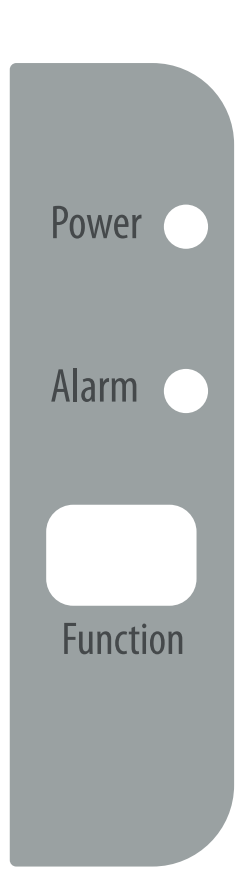

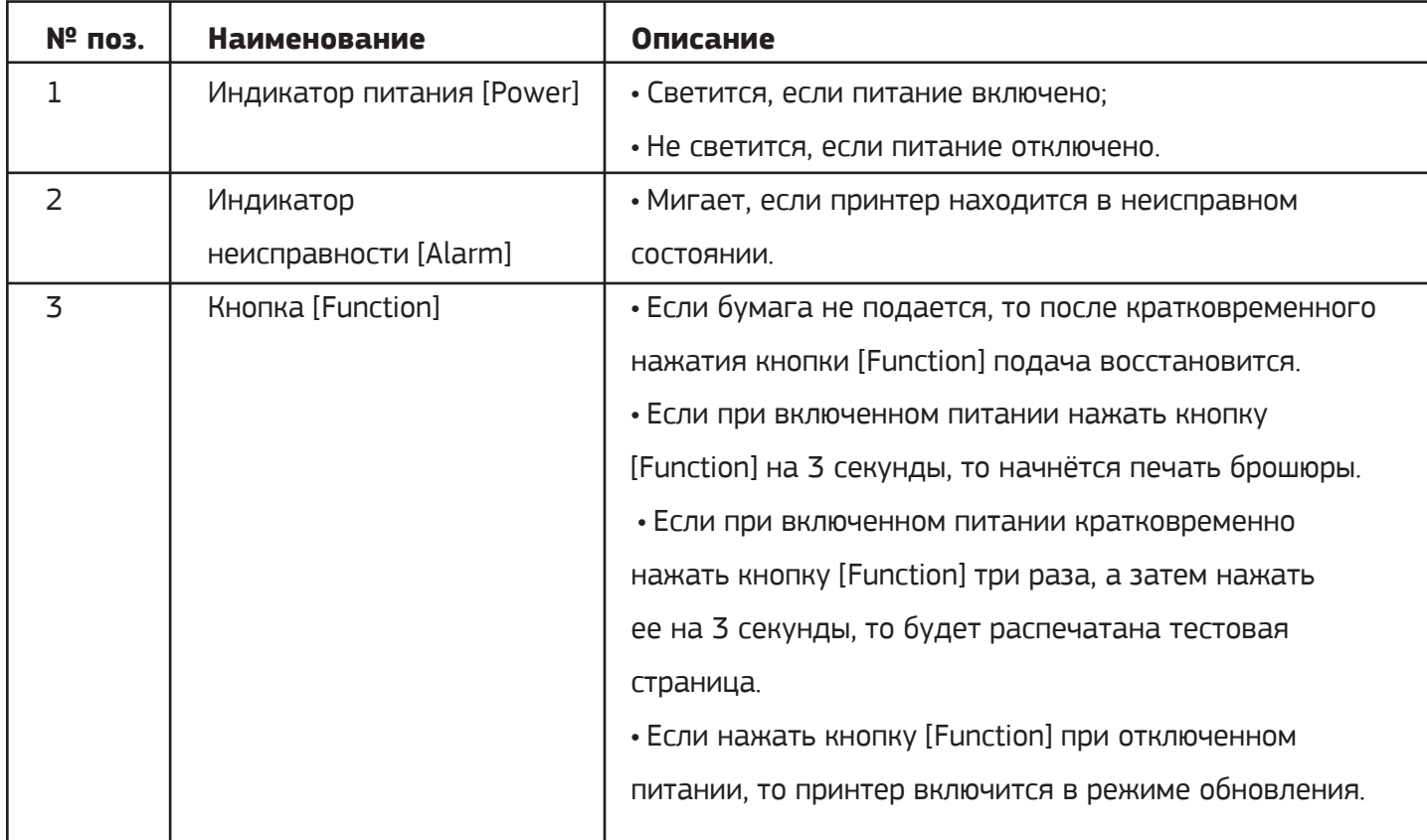

![](_page_5_Picture_0.jpeg)

## **2.1 Установка принтера**

## **2.1.1 Установка картриджа с тонером**

### **Внимание!**

1. Следует использовать только оригинальные картриджи с тонером, предназначенные для данного принтера.

2. Извлекать картридж с тонером из упаковки разрешается только непосредственно перед установкой в принтер. Длительное нахождение картриджа вне упаковки сокращает срок его службы.

3. Во избежание повреждения распакованного картриджа не подвергайте его воздействию солнечного или искусственного света.

1. Вскройте упаковку картриджа. Держа картридж обеими руками, несколько раз осторожно встряхните его из стороны в сторону, чтобы добиться равномерного распределения тонера в картридже.

![](_page_5_Picture_8.jpeg)

2. Извлеките картридж из упаковки и удалите защитную бумагу. Затем вытяните из картриджа все герметизирующие ленты.

![](_page_5_Picture_10.jpeg)

![](_page_6_Picture_0.jpeg)

3. Откройте лоток подачи и верхнюю крышку.

![](_page_6_Picture_2.jpeg)

4. Вставьте картридж с тонером в принтер. Убедитесь, что картридж установлен на место (так, что его нельзя сдвинуть вниз или повернуть), а затем закройте верхнюю крышку.

![](_page_6_Picture_4.jpeg)

Рекомендуемые расходные материалы: CS-Q2612AS Картридж Cactus CS-Q2612AS (2000стр.) CS-Q2612X-MPS Картридж Cactus CS-Q2612X-MPS (3000стр.) CS-Q2612AD Картридж Cactus CS-Q2612AD (2000стр.) Двойная упаковка

### **2.1.2 Подключение к сети электропитания**

Параметры сети электропитания должны соответствовать параметрам электропитания принтера.

Параметры электропитания: 200–240 В, 50 или 60 Гц. Длина кабеля питания (включая возможный удлинитель) не должна превышать 5 м.

Не следует подключать принтер к той же цепи, что и другие мощные электроприборы (например кондиционер, фотокопировальный аппарат, шредер и т. д.). Если выполнить это требование невозможно, то для защиты от помех следует подключить принтер через сетевой фильтр.

Если напряжение источника электропитания нестабильно, следует использовать стабилизатор напряжения.

#### **Включение питания**

Чтобы включить питание, нажмите на сторону [|] клавиши выключателя питания.

После включения питания следует подождать, пока принтер не перейдет в состояние готовности к печати. Если принтер не будет использоваться в течение длительного времени, его следует отключить. Если после включения питание на принтер не подаётся, то необходимо проверить исправность шнура питания и надежность подключения вилки к розетке.

#### **Внимание!**

Если принтер не будет использоваться, то следует выключить питание и вынуть вилку из розетки. В результате принтер не будет потреблять электроэнергию.

![](_page_8_Picture_0.jpeg)

#### **Выключение питания**

ЗАПРЕЩАЕТСЯ выключать питание в перечисленных ниже случаях. Если питание будет выключено, то обрабатываемые данные будут потеряны.

- Во время приёма данных.
- Во время печати.

Питание принтера разрешается выключать не ранее чем через 5 секунд после завершения печати.

#### **Внимание!**

Принтер относится к аппаратуре класса А и может создавать радиопомехи в жилой среде. Для устранения помех пользователь должен принять соответствующие меры.

**Примечание:** под жилой средой понимается пространство радиусом 10 м от места установки принтера, в котором возможно использование радиои телевизионных приемников, реагирующих на радиопомехи, излучаемые принтером.

### **2.1.3 Соединение USB**

Принтер подключают стандартным интерфейсным кабелем USB 2.0 длиной не более 2 м.

Подключите один конец кабеля USB к принтеру, а другой к компьютеру.

![](_page_8_Picture_12.jpeg)

## **2.1.4 Установка драйвера**

1. Установите в CD-привод компьютера компакт-диск с драйверами.

2. Откройте папку с драйверами и щелкните мышью на файле, соответствующем используемой операционной системе (32- или 64-разрядной). 3. Следуйте указаниям программы. После установки драйвера появится иконка соответствующей модели принтера в окне «Устройства и принтеры».

## **Сетевое подключение**

**Примечания:** Сеть должна быть настроена только для моделей, которые предоставляют сетевую функцию (проводную или беспроводную).

I. Конфигурация сети только для моделей с функцией проводной сети.

• Для настройки сети необходимо использовать «Инструмент настройки проводной сети принтера».:

1. После подключения принтера к сетевому кабелю включите его и включите питание;

2. Подключите принтер к компьютеру с помощью USB-кабеля;

3. Установите драйвер принтера на стороне компьютера;

4. Откройте «Небольшой инструмент настройки сети принтера» и выберите «принтер». готово к распределению по сети;

5. Вы можете выбрать настройку режима «автоматический (DHCP)" или «Установить IP»;

6. Если вы выберете режим «Установить IP», вам необходимо ввести IP-адрес и другую соответствующую информацию;

7. После того, как информация будет введена точно, нажмите «Настройка»; 8. После настройки вы можете распечатать страницу самопроверки, чтобы убедиться, что IP-адрес был задан правильно.

## **2.1.5 Требования к месту установки**

При высокоскоростной печати работа принтера сопровождается заметным шумом. Поэтому рекомендуется установить принтер как можно дальше от рабочего места.

Принтер не следует устанавливать рядом с источниками тепла, а также в местах с чрезмерной запыленностью или влажностью, или там, где легко возникают вибрации или тряска.

Принтер следует установить ближе к розетке питания, чтобы в случае опасности можно было быстро вытащить вилку из розетки.

Принтер должен быть установлен в помещении с хорошей вентиляцией. Розетка питания должна быть заземлена. ЗАПРЕЩАЕТСЯ подключать принтер через переходник.

**ЗАПРЕЩАЕТСЯ** длительно использовать принтер и распечатывать большие объёмы документации в помещении с плохой вентиляцией. Помещение, в котором установлен принтер, следует проветривать как можно чаще.

**ЗАПРЕЩАЕТСЯ** размещать принтер рядом с устройствами, содержащими магниты или генерирующими электромагнитные поля. Принтер разрешается пользовать при следующих значениях температуры и влажности воздуха: Температура: 10–35 ℃ Влажность: 20–80 % (без образования конденсата)

**ЗАПРЕЩАЕТСЯ** класть на принтер посторонние предметы. Перемещать принтер следует строго в горизонтальном положении.

**ЗАПРЕЩАЕТСЯ** устанавливать принтер в местах, где его вентиляционное отверстие может быть легко перекрыто. Расстояние между вентиляционным отверстием и стеной должно быть больше 10 см.

Уровень озона, образующего при работе принтера, незначителен.

## **2.2 Материал для печати 2.2.1 Выбор бумаги**

Наилучшая производительность принтера обеспечивается при использовании стандартной бумаги. Бумага должна быть высококачественной. На листах не должно быть надрезов, вырезов, разрывов, пятен, приклеившегося мусора, а также пыли, складок, морщин, скручивания, загибов краев и т. д. Если тип загруженной бумаги неизвестен, проверьте характеристики на упаковке бумаги.

![](_page_11_Picture_194.jpeg)

![](_page_12_Picture_0.jpeg)

### **Внимание!**

Тонер расплавляется на бумаге под воздействием высокой температуры и давления. При использовании любой цветной бумаги или бумаги с предварительно выполненной на струйном принтере печатью следует убедится, что она выдерживает высокую температуру. Максимальная температура составляет 200 °C, и она воздействует на бумагу в течение 0,1 с.

## **Наклейки**

**ЗАПРЕЩАЕТСЯ** подавать одну и ту же наклейку в принтер несколько раз. В противном случае вязкость клеящего слоя снизится или принтер может быть поврежден.

Качество наклеек проверяют по следующим критериям:

• Клеевые материалы: клей на обороте должен выдерживать в принтере максимальную температуру 200 °C.

• Расположение на листе: используйте только листы с наклейками без открытых участков подложки между ними. Открытые участки подложки могут привести к отделению наклеек и трудно устранимым застреваниям листов в принтере.

• Скручивание: максимальное скручивание листа в любом направлении не должно превышать 13 мм.

• Состояние: ЗАПРЕЩАЕТСЯ использовать листы с наклейками, имеющими морщины, пузыри или другие признаки отслаивания.

### **Конверты**

#### **Характеристики конверта**

Характеристики конверта играют очень важную роль. Конверты разных изготовителей и даже конверты в одной упаковке конкретного производителя могут резко различаться качеством фальцовки и клеевых швов. Качество изготовления конверта определяет качество печати на нем. При выборе конвертов следует учитывать следующие характеристики.

![](_page_13_Picture_0.jpeg)

Плотность бумаги: использование бумаги плотностью более 90 г/м<sup>2</sup> может привести к застреванию в принтере

• Форма: подавать в принтер следует конверты, сохраняющие плоскую форму (отклонение не более 6 мм). Внутри конвертов не должно быть воздуха. Конверты с воздухом внутри могут вызвать возникновение неисправности. ЗАПРЕЩАЕТСЯ использовать конверты с булавкой, застежкой, проволокой, прозрачным окном, перфорацией, вырезом, аппликацией, синтетическим материалом, наклеенной маркой или рельефным тиснением. Конверт не должен быть влажным, поскольку клейкая полоса будет подвергнута давлению.

• Состояние: необходимо убедиться, что конверт не имеет морщин, надрывов или других дефектов, а также не прикрытого бумагой клеящего вещества.

• Размеры: от 90×160 до 178×254 мм.

#### **Конверты со швами на обоих краях**

На таких конвертах швы располагаются на прилегающих друг к другу краях конверта, а не по диагонали. Подобная конструкция увеличивает вероятность сморщивания конверта. Перед печатью на подобных конвертах следует убедиться, что швы доходят до самого угла конверта, как показано на рисунке.

![](_page_13_Picture_7.jpeg)

- ① Приемлемая конструкция конверта
- ② Неприемлемая конструкция конверта

![](_page_14_Picture_0.jpeg)

#### **Конверт с клейкими полосками или клапанами**

Клеевые материалы, применяемые в конвертах с клейкими полосками или несколькими клапанами для запечатывания должны выдерживать возникающие в принтере высокое давление и температуру до 200 °C. Дополнительные клапаны и полоски могут увеличивают вероятность появления морщин и складок при печати, а также заторов в принтере.

#### **Хранение конвертов**

Соблюдение правил хранение конвертов способствует повышению качества печати. Конверты следует хранить на плоской поверхности в горизонтальном положении. Образование пузырей воздуха в конвертах может привести к появлению морщин и складок при печати.

#### **Формат материалов для печати:**

- Минимальный: 148×210 мм
- Максимальный: 216×355,8 мм

#### **Нежелательные материалы для печати:**

- Не используйте слишком грубую бумагу.
- Не используйте бумагу с вырезами и перфорацией, отличающуюся от стандартной перфорированной бумаги с 3 отверстиями.
- Не используйте многостраничные формы.
- Не используйте бумагу с водяными знаками при печати сплошных зон заливки.
- Не используйте материалы со скрепками.
- Не используйте фотографическую бумагу для струйных принтеров.
- Не используйте бумагу с тиснением и покрытием, не предназначенную для температуры нагревательного элемента принтера.
- Выбирайте материалы для печати, выдерживающие воздействие температуры 200 °C в течение 0,1 с.

### **2.2.2 Загрузка материала для печати**

В лоток подачи можно загрузить до 160 листов бумаги стандартной плотности или меньшее количество более плотного материала для печати. Перед помещением стопки материалов в лоток их следует слегка «пролистать», чтобы исключить их слипание. Слипание может привести к застреванию листа в принтере или одновременной подаче нескольких листов.

1. Выдвиньте лоток подачи, сдвиньте упор для бумаги и отрегулируйте направляющие в соответствии с размером материала для печати. 2. Загрузите материал для печати передним концом вперед и стороной для печати вверх. Во избежание застревания листов в принтере или их отклонения следует всегда устанавливать боковые направляющие по ширине листов.

![](_page_15_Picture_4.jpeg)

#### **Внимание!**

При добавлении листов для печати к уже имеющимся в лотке, извлеките загруженные листы из лотка, выровняйте их в стопке вместе с новым, а затем загрузите всю стопку в лоток. Это исключит одновременную подачу нескольких листов и их застревание в принтере

![](_page_16_Picture_0.jpeg)

### **Печать на конверте**

1. Перед загрузкой конверта раздвиньте направляющие для бумаги в лотке подачи на расстояние немного превышающее ширину конверта. 2. Загрузите конверт стороной для печати вверх, верхним краем вплотную к левой боковой направляющей. В стопке может быть до пятнадцати конвертов.

3. Задняя и боковые направляющие для бумаги следует отрегулировать в соответствии с длиной и шириной конверта.

### **Внимание!**

Если полоска для заклеивания расположена вдоль короткой стороны конверта, то конверты загружают этой стороной вперед.

### **Печать на наклейках**

Разрешается использовать только наклейки для лазерной печати.

#### **Внимание!**

Убедитесь, что листы с наклейками не имеют сгибов и скручивания, надрывов по краям или открытых участков подложки.

1 Уложите стопку листов с наклейками в лоток подачи. Материалы должны быть уложены стороной для печати вверх и передним краем вперед.

- 2. Отрегулируйте по ширине боковые направляющие для бумаги.
- 3. Распечатайте документы.

### **Печать на фирменном бланке или распечатанной форме**

Принтер способен печатать на листах, предварительно распечатанных при температуре до 200 °C.

1. Загрузите листы верхним краем вперед, стороной для печати вверх. Боковые направляющие установите по ширине бумаги.

2. Распечатайте документы.

![](_page_17_Picture_0.jpeg)

#### **Печать на материале нестандартного размера**

1. При загрузке в принтер следует следить за тем, чтобы материалы для печати не слипались между собой.

2. Распечатайте документы.

### **Двусторонняя печать**

Двусторонняя печать возможна в ручном режиме. Вам придется пропустить листы через принтер два раза.

#### **Внимание!**

При двусторонней печати в ручном режиме принтер загрязняется и качество печати снижается. Если принтер загрязнился, то выполните операции, описанные в разделе **Чистка принтера**.

- 1. Напечатайте нечетные страницы.
- 2. Соберите напечатанные листы, переверните их стороной с текстом вниз и выровняйте стопку.
- 3. Положите стопку бумаги в лоток подачи напечатанной стороной вниз.
- 4. Напечатайте четные страницы.

**Примечание:** разрешается использовать бумагу, полученную в результате вторичной переработки.

## **2.3 Установка драйвера сетевой печати через протокол TCP/IP**

- 1. Поддерживаемая операционная система:
	- win7 SP1 (32-разрядная/64-разрядная версия)
	- win10 64-разрядная версия
	- win 11 64-разрядная версия

2. Инструкции по эксплуатации:

Вы можете получить драйвер печати с оригинального компакт-диска (в некоторых моделях его нет).

3. Используйте «printer network configuration small tool» для настройки сети принтера (то есть дайте принтеру подключиться к сети и получить сетевой IP-адрес), дополнительные сведения см. в разделе «2.1.4 Настройка сети».

## **2.4 Печать**

## **2.4.1 Запуск печати**

## **Печать с USB**

1. Установите драйвер для вашей модели принтера на компьютере

- 2. Выберите [Печать] в меню [Файл].
- 3. Выберите [XXXX] в поле [Принтер], где XXXX это модель принтера.

4. Если необходимо, щелкните на [Свойства принтера] или [Свойства] для более детальной настройки.

5. Щелкните на «OK» в диалоговом окне [Свойства принтера] или [Свойства].

6. Щелкните на «Печать» в диалоговом окне [Печать].

## **Сетевая печать**

1. Прежде всего, настройте сеть для принтера.\* Рекомендуется настроить фиксированный IP-адрес локальной сети для принтера. В противном случае IP-адрес может меняться при каждом перезапуске принтера, и вам потребуется переустановить драйвер сетевой печати;

2. Затем установите драйвер сетевой печати на стороне компьютера.

## **Отмена задания на печать**

1. Выполните двойной щелчок на иконке принтера в правом углу панели задач.

2. В открывшемся окне выберите имя файла для отмены и нажмите кнопку «Удалить».

## **Примечание:**

после завершении печати принтер перейдет в режим засыпания.

## 3 Техническое обслуживание принтера

## **3.1 Чистка принтера внутри**

Для регулярной чистки внутренних и внешних поверхностей принтера следует использовать сухую ткань без ворса. При замене картриджа с тонером протрите внутреннюю поверхность принтера. Если распечатываемая страница загрязнена тонером, очистите внутреннюю поверхность принтера сухой тканью без ворса.

### **3.1.1 Чистка принтера снаружи**

1. Выключите питание, отсоедините шнур питания, интерфейсный кабель и дайте принтеру остыть.

2. Мягкой сухой тканью без ворса удалите пыль с внешней поверхности принтера.

3. Полностью вытащите лоток подачи и удалите из него бумагу, если имеется.

4. Удалите все загрязнения с внутренней поверхности лотка подачи.

5. Мягкой сухой тканью без ворса удалите пыль с внешней поверхности лотка подачи.

6. Загрузите бумагу.

7. Сначала вставьте вилку шнура питания в розетку, затем подключите интерфейсный кабель.

8. Включите выключатель питания принтера.

## **3.1.2 Очистка лотка для бумаги**

1. Выключите питание, отсоедините интерфейсный кабель и выньте вилку из розетки, чтобы дождаться остывания устройства;

2. Мягкой сухой тряпкой без ворса удалите пыль с внешней стороны принтера;

3. Если в бумажной тарелке есть бумага, пожалуйста, выньте ее;

4. Очистите внутреннюю поверхность бумажной тарелки от остатков сточных вод;

5. Сухой тряпкой без ворса удалите пыль с внешней стороны бумажной тарелки;

6. Повторно загрузите бумагу;

#### 3 Техническое обслуживание принтера

7. Сначала снова вставьте вилку устройства в розетку, а затем подключите интерфейсный кабель;

8. Включите выключатель питания.

### **Внимание!**

• Следует только нейтральные чистящие средства. Применение растворителей и других летучих жидкостей, например, бензина приведет к повреждению очищаемых поверхностей.

• ЗАПРЕЩАЕТСЯ бросать картридж в огонь во избежание взрыва.

• ЗАПРЕЩАЕТСЯ использовать для чистки внутренней или внешней поверхности чистящие средства, содержащие аммиак или этиловый спирт, спреи любого типа или легковоспламеняющиеся вещества. Это может вызвать пожар или поражение электрическим током.

### **3.1.3 Чистка принтера в зоне расположения картриджа**

1. Выключите выключатель питания и дайте принтеру остыть. Откройте верхнюю крышку и извлеките картридж.

![](_page_20_Picture_9.jpeg)

### **Внимание!**

Во избежание повреждения картриджа не оставляйте его на свету. При необходимости его можно накрыть светонепроницаемым материалом. Кроме того, не касайтесь черного передаточного валика внутри принтера. Прикосновение к валику может вывести принтер из строя.

#### 3 Техническое обслуживание принтера

2. Мягкой сухой тканью без ворса протрите путь материалов для печати и отсек картриджа.

![](_page_21_Picture_2.jpeg)

3. Вставьте на место картридж и затем последовательно закройте верхнюю крышку и переднюю крышку.

4. Вставьте шнур кабеля питания в розетку и включите выключатель питания принтера.

## **3.2 Замена картриджа с тонером**

1. Выключите выключатель питания. Откройте верхнюю крышку и извлеките картридж.

2. Установите новый картридж в принтер и убедитесь, что он надежно встал на свое место. Закройте верхнюю, а затем переднюю крышку. Обратитесь к п. 2.1.1 Установка картриджа с тонером.

![](_page_22_Picture_0.jpeg)

## **4.1 Неисправности принтера**

![](_page_22_Picture_171.jpeg)

![](_page_23_Picture_0.jpeg)

![](_page_23_Picture_159.jpeg)

![](_page_24_Picture_0.jpeg)

![](_page_24_Picture_128.jpeg)

## **4.2 Плохое качество печати**

![](_page_24_Picture_129.jpeg)

![](_page_25_Picture_0.jpeg)

![](_page_25_Picture_184.jpeg)

![](_page_26_Picture_0.jpeg)

![](_page_26_Picture_150.jpeg)

![](_page_27_Picture_0.jpeg)

![](_page_27_Picture_145.jpeg)

## **4.3 Застревание в принтере**

Во избежание повреждения принтера при удалении застрявшей бумаги (включая механизм протяжки), откройте верхнюю крышку, извлеките картридж и не устанавливайте его на место, пока не будет устранено застревание. Открытие верхней крышки и извлечение картриджа снимают нагрузку на ролики принтера и тем самым упрощают удаление застрявшей бумаги.

#### **Причины застревания в принтере**

• Неправильная укладка или излишек бумаги в лотке подачи. При добавлении материала для печати к уже имеющемуся в лотке, извлеките загруженный материал из лотка, выровняйте его в стопке вместе с новым, а затем загрузите в лоток. Это предотвращает одновременную подачу нескольких листов и образование застревания в принтере. • Материал для печати не соответствует характеристикам принтера.

### **Внимание!**

• Застревание может привести к загрязнению бумаги частицами незакрепленного тонера. Попавший на одежду тонер следует смыть холодной водой. Горячая вода закрепляет пятна тонера на ткани.

• Во избежание повреждения картриджа во время устранения застрявшего листа, откройте переднюю крышку, вытащите картридж и положите его в транспортировочный пакет или заверните в плотную бумагу для защиты от света.

• После извлечения картриджа не касайтесь внутренних частей принтера.

### **Основные места застревания листов**

• Область расположения картриджа.

• Область лотка подачи. Если застрявший лист не полностью вышел из лотка подачи, попытайтесь осторожно удалить его из механизма принтера, стараясь не порвать бумагу. Если для удаления листа требуются значительные усилия, см. раздел Удаление застрявшей бумаги.

• Протяжка.

После устранения затора в принтере может скопиться немного рассыпанного тонера. Обычно его следы исчезают после распечатки нескольких страниц.

### **Удаление застрявшей бумаги**

1. Выключите питание принтера и осторожно откройте верхнюю крышку. Извлеките картридж вдоль направляющей рейки, держа его за ручки.

![](_page_29_Picture_4.jpeg)

2. Возьмитесь за наиболее выступающий наружу участок бумаги обеими руками и осторожно вытащите бумагу из принтера. Если бумага порвалась, то убедитесь, что в принтере не осталось обрывков бумаги.

![](_page_29_Picture_6.jpeg)

3. Удалив застрявшую бумагу, установите картридж вдоль направляющей рейки. Убедитесь, что картридж встал на свое место.

4. Закройте верхнюю крышку. Включите выключатель питания.

![](_page_30_Picture_3.jpeg)

### **Причины, приводящие к замятию бумаги**

1. Бумага неправильно загружена в формочку для бумаги, или не аккуратно, или слишком полная.

При добавлении нового носителя извлеките все носители из лотка для бумаги и разровняйте новый носитель, чтобы избежать одновременной подачи нескольких листов бумаги и уменьшить замятие бумаги.

2. Носитель не соответствует спецификациям принтера.

## **Замятие бумаги в месте выхода бумаги.**

1. Выключите питание принтера, осторожно откройте верхнюю крышку принтера, извлеките картридж с тонером, удерживая ручки картриджа с тонером вдоль направляющей;

![](_page_31_Picture_3.jpeg)

2. Закройте верхнюю крышку, сначала откройте крышку термоблока, затем откройте верхнюю направляющую панель и осторожно приподнимите направляющую панель на случай, если она упадет;

![](_page_31_Picture_5.jpeg)

3. Возьмите видимую бумагу и осторожно вытяните ее. Если бумага порвалась, убедитесь, что ее нет в принтере;

![](_page_32_Picture_2.jpeg)

4. После устранения замятия бумаги закройте верхнюю направляющую панель, а затем крышку термоблока;

![](_page_32_Picture_4.jpeg)

5. Откройте верхнюю крышку, установите картридж с тонером на место вдоль направляющей, убедитесь в правильности установки и закройте верхнюю крышку;

![](_page_33_Picture_2.jpeg)

6. Снова включите питание.

## **Для получения гарантийного обслуживания обратитесь в ближайший сервисный центр Cactus.**

Адрес ближайшего сервисного центра можно найти на сайте **http://cactus-russia.ru/support/service**

**В случае необходимости позвоните по телефону**  +7 495 280-78-78 доб. 4994

### **Изготовитель: Dalian Zonewin Technology Incorporated Co., Ltd.**

**Адрес изготовителя:** Dalian Bay, Sujia Village, Ganjingzi District, Dalian City, Liaoning Province, China

## **Импортер: ООО «ДЕЛИЯ»** Адрес импортера: Москва, ул. Шереметьевская 47, эт. 2, комн. 2 www.cactus-russia.ru

FAI